## **Comment convertir plusieurs documents numérisés en un seul fichier au format PDF ?**

## **Définition et objet du Service**

Pour réaliser une démarche en ligne à partir de mon.service-public.fr, vos pièces justificatives doivent impérativement être au format PDF. Pour convertir vos fichiers au format PDF, vous devez disposer d'un logiciel capable de générer des fichiers PDF sur votre ordinateur. Il existe sur le marché un grand nombre de logiciels dotés de cette fonctionnalité : des logiciels payants (**Adobe Acrobat**) ou gratuits (**myPDFconverter**, **novaPDF**, **conv2pdf**, etc.) sur votre ordinateur.

Pour vous expliquer comment faire de la numérisation de plusieurs documents (carte nationale d'identité recto/verso, factures, relevés d'imposition etc.) un seul fichier au format PDF, les copies d'écrans ci-après ont été réalisées en prenant l'exemple de la carte nationale d'identité (CNI) et de l'outil PDFCreator. Vous pouvez le télécharger gratuitement et rapidement à partir de sites tels que **http://sourceforge.net/projects/pdfcreator/**, **01.net** ou bien encore **commentcamarche.net.**

1. Scannez votre CNI **recto/verso** (une résolution minimale de 150dpi est conseillée) et enregistrez successivement les deux fichiers (un pour le recto et un pour le verso) dans un même répertoire

2. Ouvrez ce répertoire et faites un clic droit sur l'un des deux fichiers, puis sélectionnez « **imprimer** » dans la boîte de dialogue

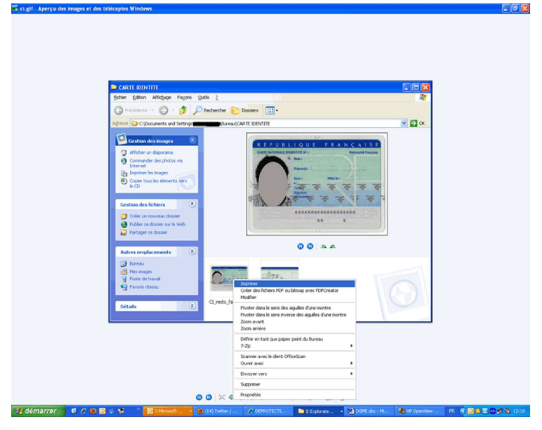

3. L'assistant Impression de photographies s'ouvre automatiquement. Cliquez sur « **Suivant** » pour

poursuivre la procédure

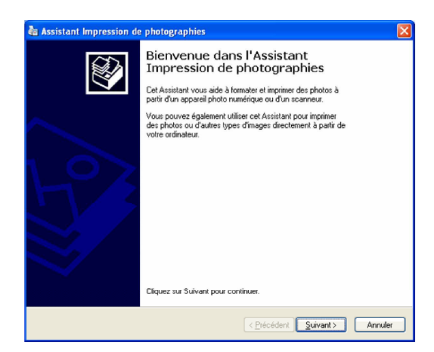

4. Au moment de la sélection de la photo, sélectionnez les deux fichiers recto & verso de votre « CNI » puis, cliquez sur « **suivant** » ;

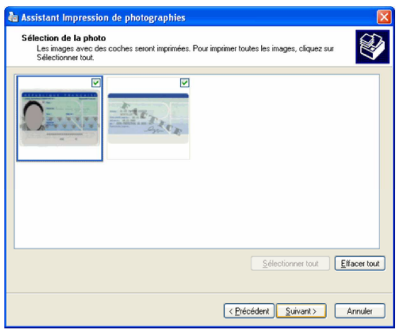

5. Dans le menu déroulant, choisissez l'imprimante « **PDFCreator** » puis, cliquez sur « **suivant** » ;

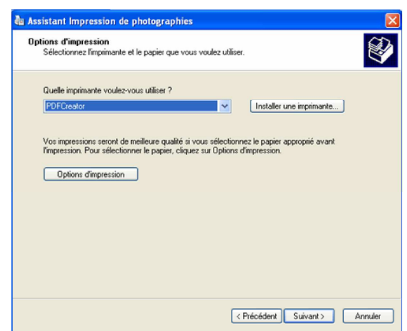

6. Sélectionnez « **images d'album 10x15cm** » et cliquez sur suivant ;

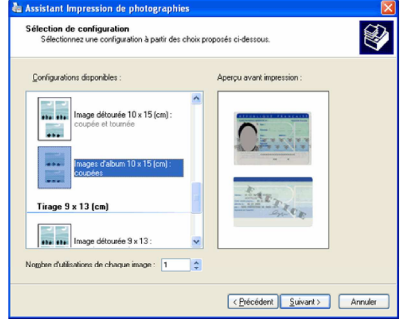

7. Cliquez sur « **Terminer** » ; une fenêtre PDFCreator s'ouvre alors automatiquement

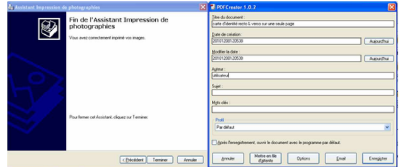

8. Insérez un nom dans le champ « **titre du document** » (du type « carte d'identité », « CNI ») puis, cliquez sur « **Enregistrer** » ;

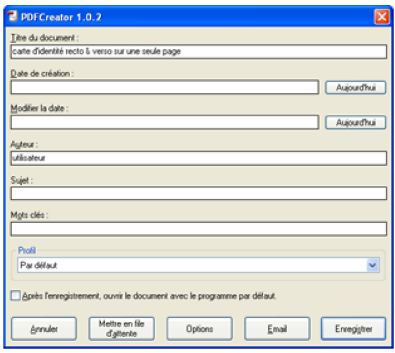